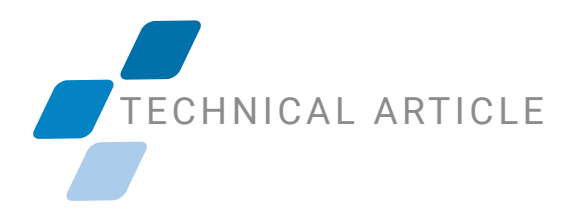

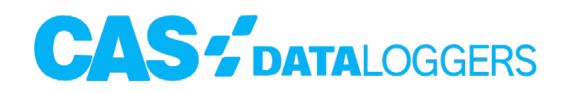

## **Using Bluetooth to Communicate with OdaLog Loggers**

Steps to Pair L2 and RTx Models to a Windows PC

This guide will walk you through the steps to properly pair the Bluetooth on your [OdaLog](https://www.dataloggerinc.com/products/odalog/) L2 or RTx model, with the Bluetooth radio on your Windows PC. There are also quick steps on how to begin using the [OdaStat-G software](https://assets.thermofisher.com/TFS-Assets/ANZ/manuals/odalog-odastat-g-software-manual.pdf) once the Bluetooth is paired.

**Step 1**. Bring up the Bluetooth & Other Devices window on your Windows PC by typing "Bluetooth" on the taskbar near the bottom left of your screen and clicking the "Bluetooth & Other Devices" system settings link that pops up

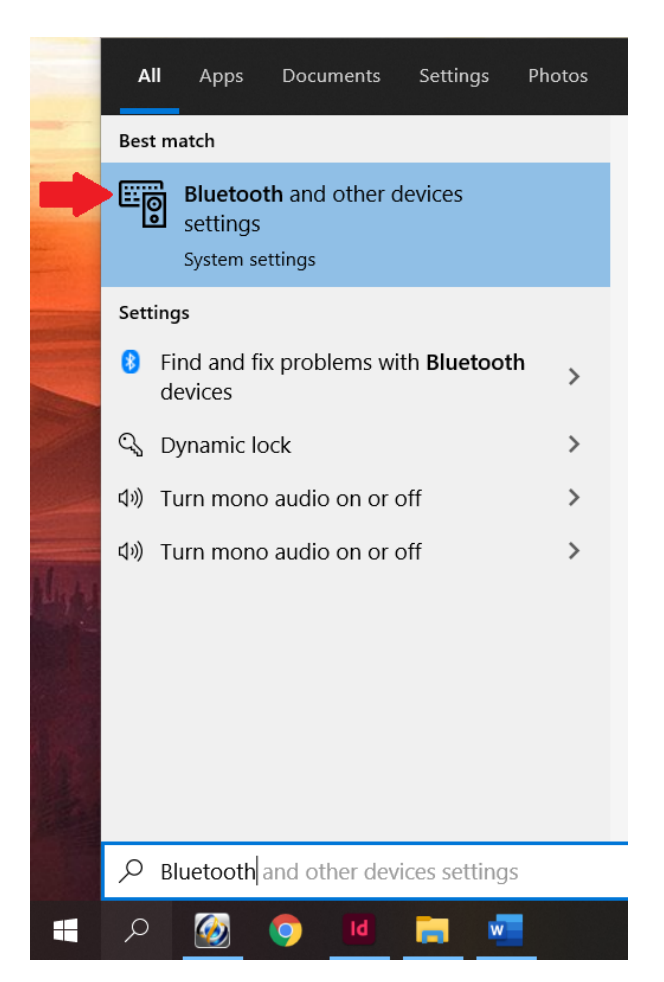

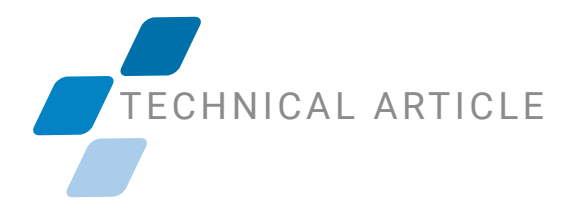

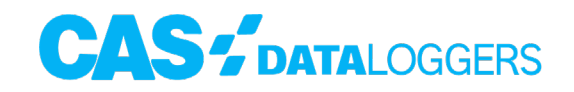

Step 2. Once the Bluetooth & Other Devices window pops up, click on "Add Bluetooth or other device" at the very top

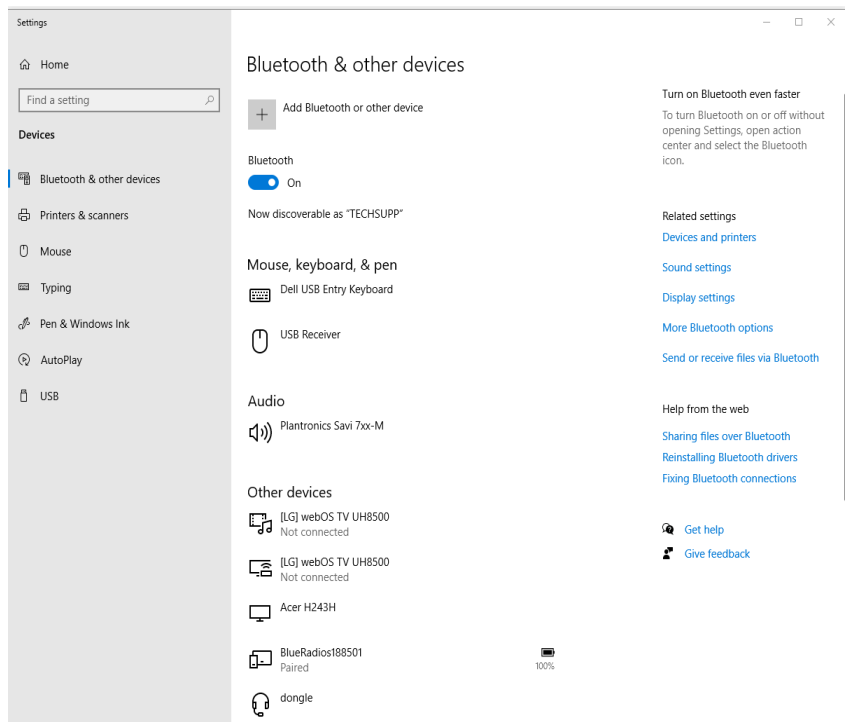

Step 3. On the "Add a device" window that pops up, click "Bluetooth"

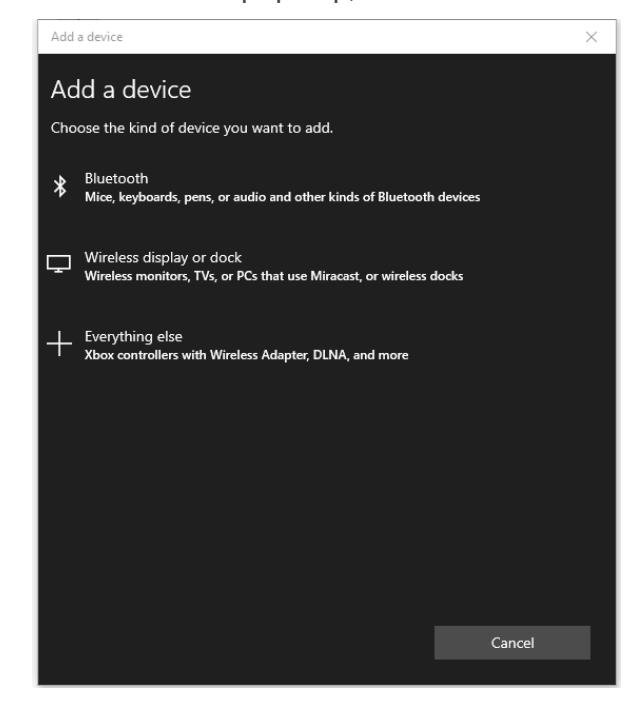

## TECHNICAL ARTICLE

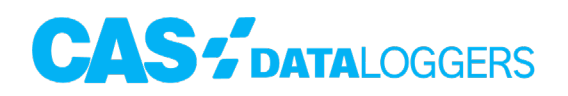

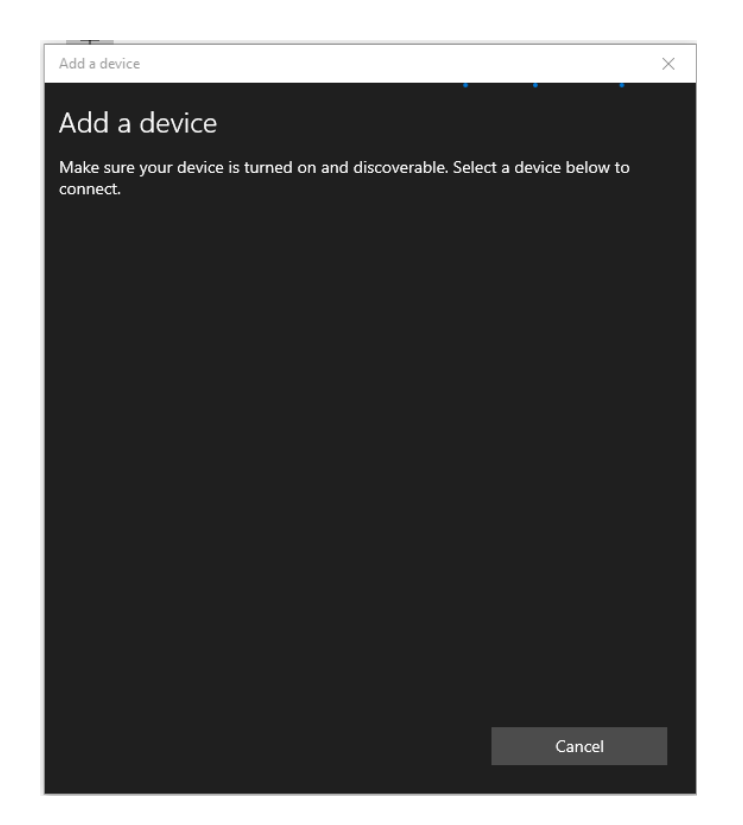

Step 4. If you see the above screen and your OdaLog logger's display shows "OFF," turn the logger on by holding down the button on the top through the "ON" countdown

Step 5. On the logger, press and hold the button until you see 'BT Pair" on the screen

- a. L2 menu order: Status, Start, IRDA, BT, BT Pair
- b. RTx menu order: Status, Start, Transmit, BT, BT Pair

**Step 6.** Watch for the logger to show up in the "Add a device" window on your PC (it may show up as an "Unknown Device" at first). When the Bluetooth radio on the PC communicates with the logger, you'll see a PIN number on the logger.

## TECHNICAL ARTICLE

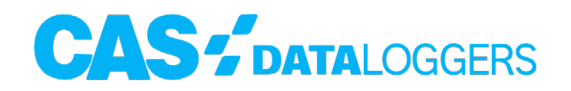

Step 7. When you see the logger appear in the pairing window, click on it and the pairing process will complete

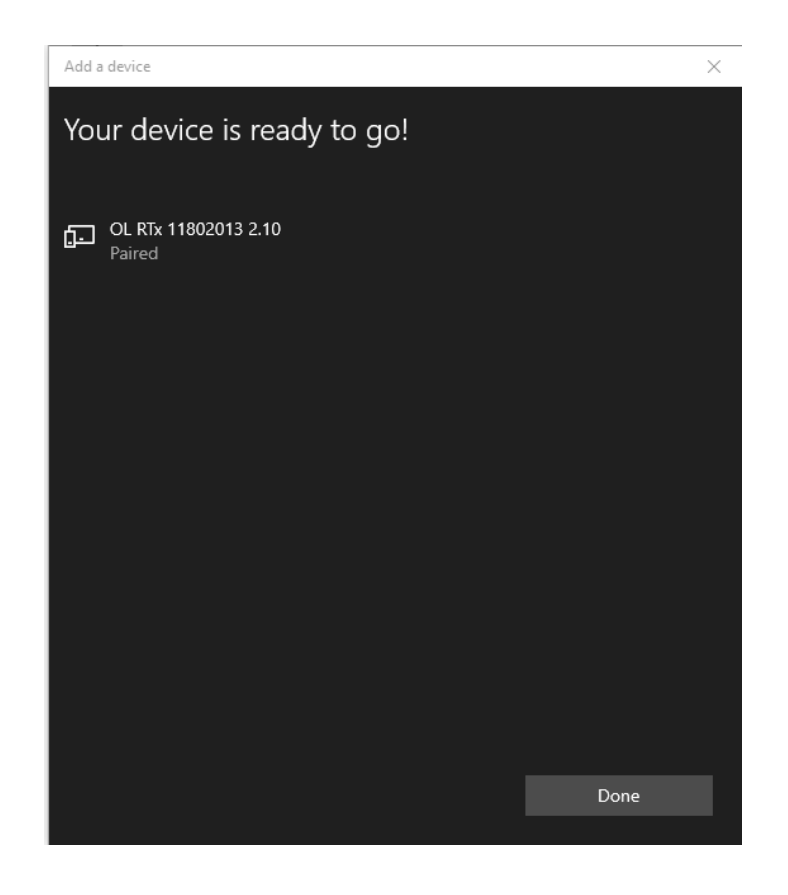

## Using the OdaStat-G Software After Bluetooth Pairing

Note: this guide assumes previous installation of the software and the update to allow Bluetooth)

Step 1. Launch OdaStat-G on your PC.

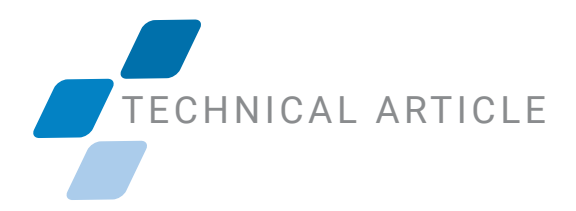

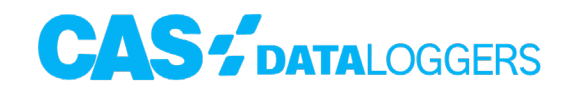

Step 2. In the upper right-hand corner of the software, there is a dropdown to select the communication type. Select "BT Comms - L2/RTx

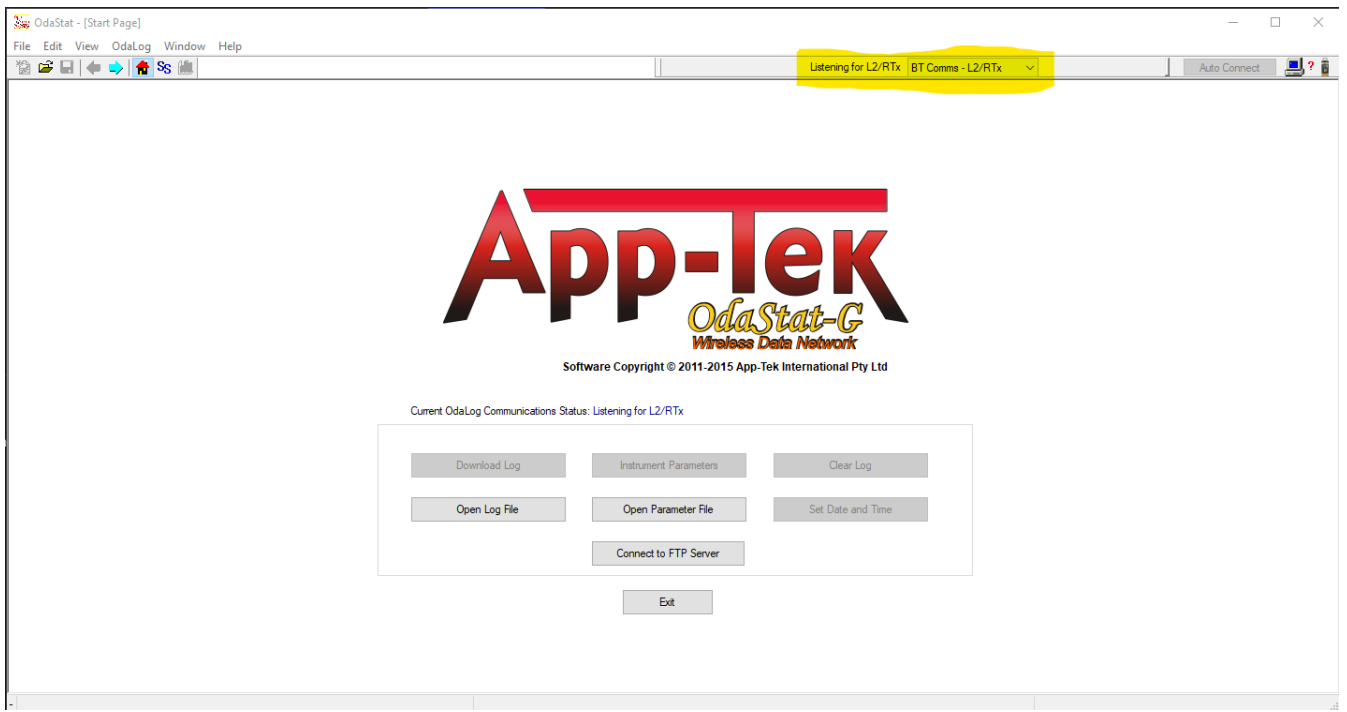

Step 3. After making this selection, hold down the button on the OdaLog until the display shows "BT" (see section previous for the order of the menu system for each version)

**Step 4.** When the software sees the logger, the greyed out buttons will become active. There may also be a message to sync the logger clock with the PC

For further assistance with using Bluetooth with your [OdaLog](https://www.dataloggerinc.com/products/odalog/) L2 or RTx logger, or to find the ideal solution for your application-specific needs, contact a CAS Data Logger Application Specialist at **(800) 956-4437** or [www.DataLoggerInc.com.](http://www.DataLoggerInc.com)